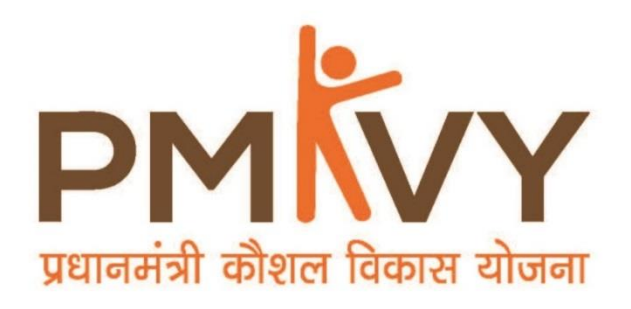

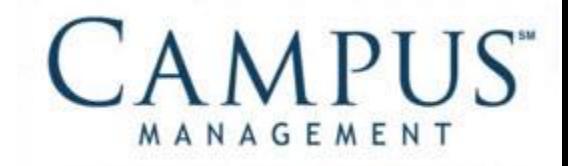

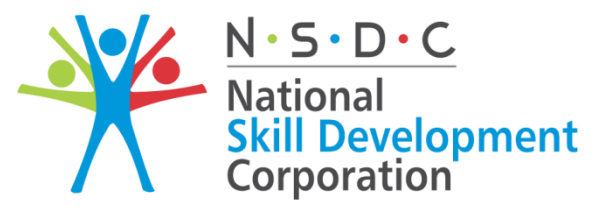

**Transforming the skill landscape** 

# **Smart Centre Finance User Manual**

# **PMKVY2.0**

**28th September, 2016**

© 2016 Talisma Corporation Private Ltd., a subsidiary of Campus Management Corp.

Campus Management Corp., Campus Management, Talisma, CampusNexus, the Campus Management logo, the CampusNexus logo, and the Talisma logo are trademarks or service marks of Campus Management Corp. and/or its affiliates, and may be registered in the U.S., other countries, or both.

Microsoft, SQL Server, Windows, Windows Server, Internet Explorer, Outlook, Excel, and Hyper-V are either registered trademarks or trademarks of Microsoft Corporation in the United States and/or other countries. Adobe and Captivate are either registered trademarks or trademarks of Adobe Systems Incorporated in the United States and/or other countries.

Information is subject to change.

#### CONFIDENTIALITY NOTICE:

The information contained in this document is confidential. It is the property of Campus Management Corp. and shall not be used, disclosed or reproduced without the express written consent of Campus Management.

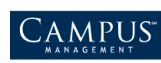

# **Table of Contents**

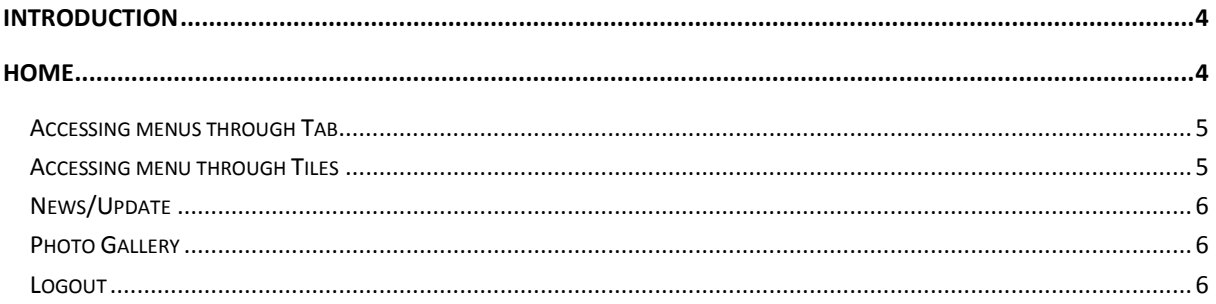

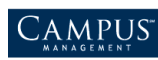

CAMPUS INTERNATIONAL LEARNING CENTER

## <span id="page-3-0"></span>**Introduction**

Description of Smart Centre Home Screen.

- Accessing menus through tab
- Accessing menu through Individual Tiles
- News/Updates
- Photo Gallery
- <span id="page-3-1"></span>• Logout

# **Home**

On login by default Smart Centre home screen is displayed.

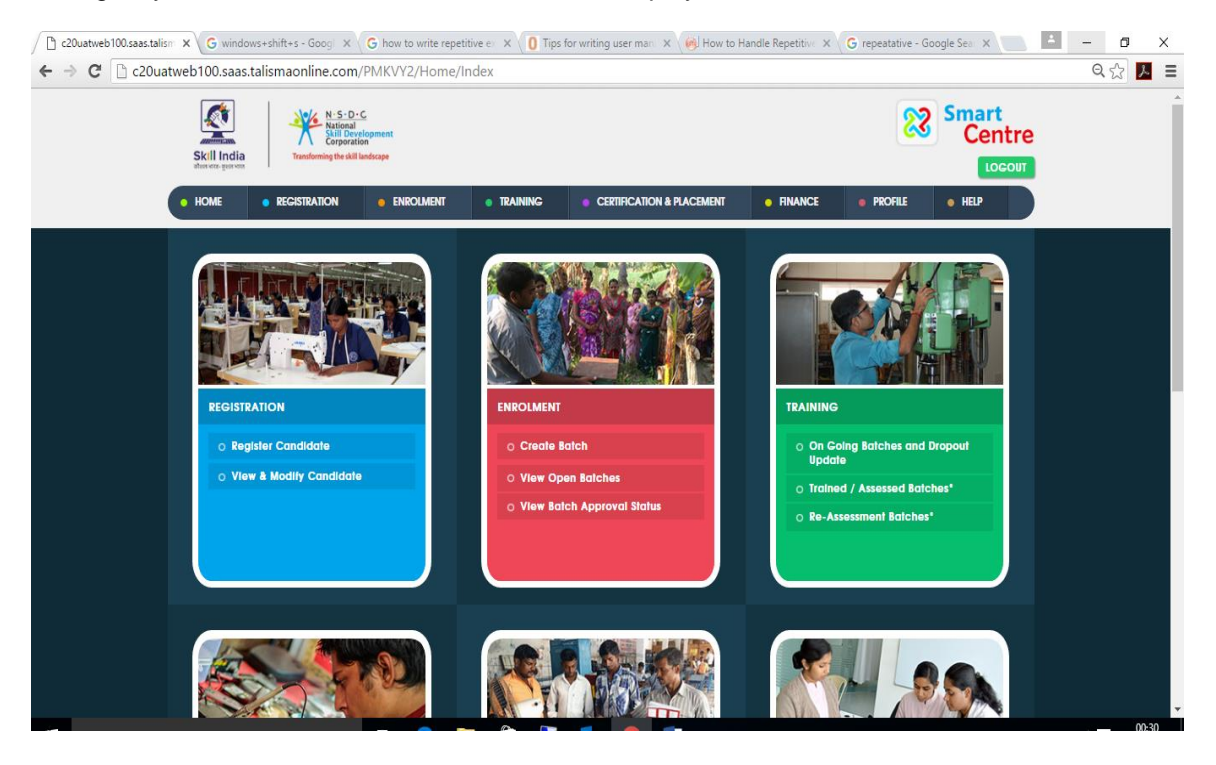

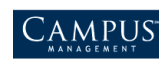

### <span id="page-4-0"></span>**Accessing menus through Tab**

Menu bar access of Smart centre home screen.

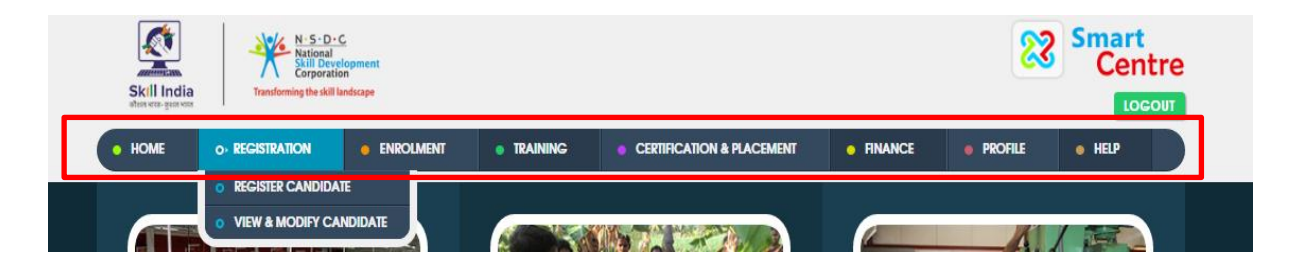

### <span id="page-4-1"></span>**Accessing menu through Tiles**

Accessing menu bar through Individual tiles.

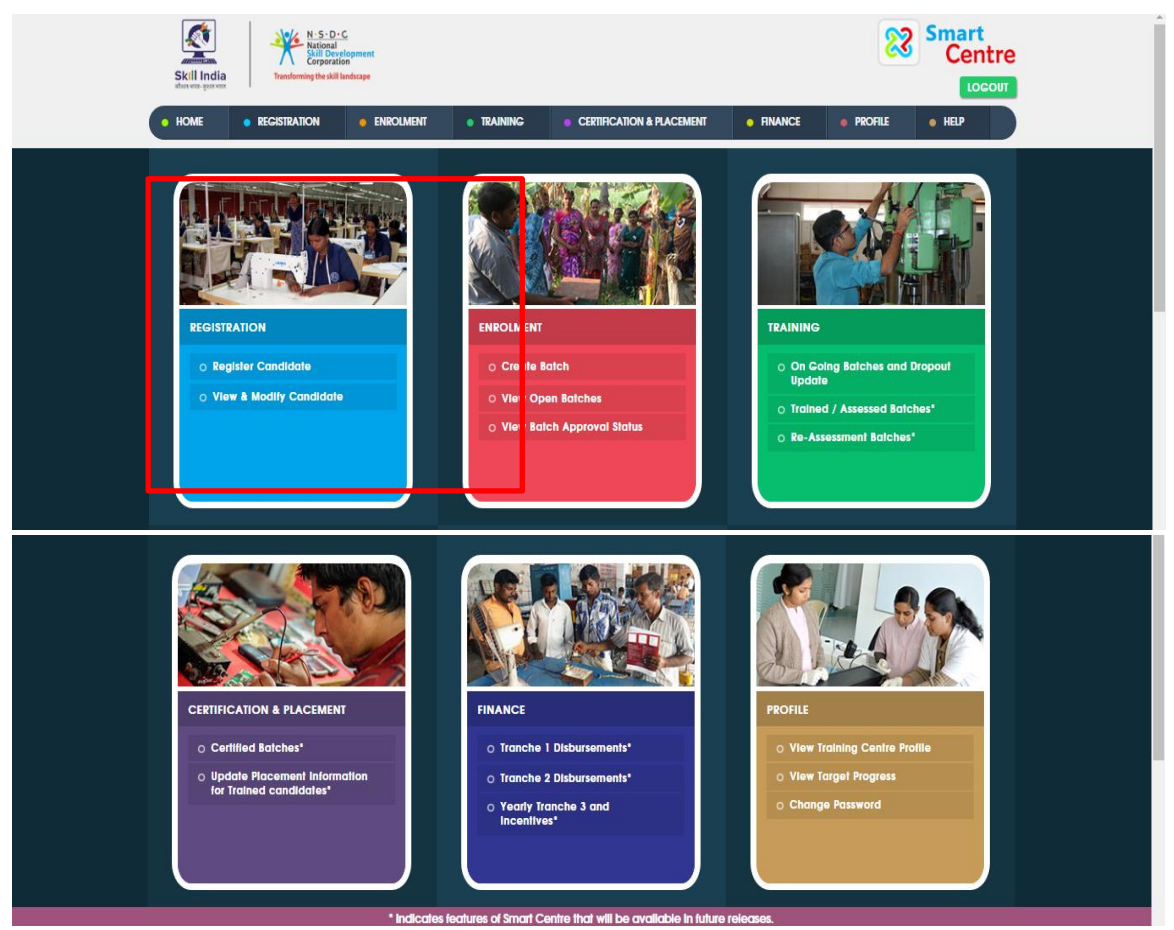

**Note**: Sub menu indicated with (\*) indicates, feature will be available in future releases.

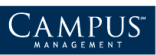

### <span id="page-5-0"></span>**News/Update**

Click **News/Update** to get updates from any section.

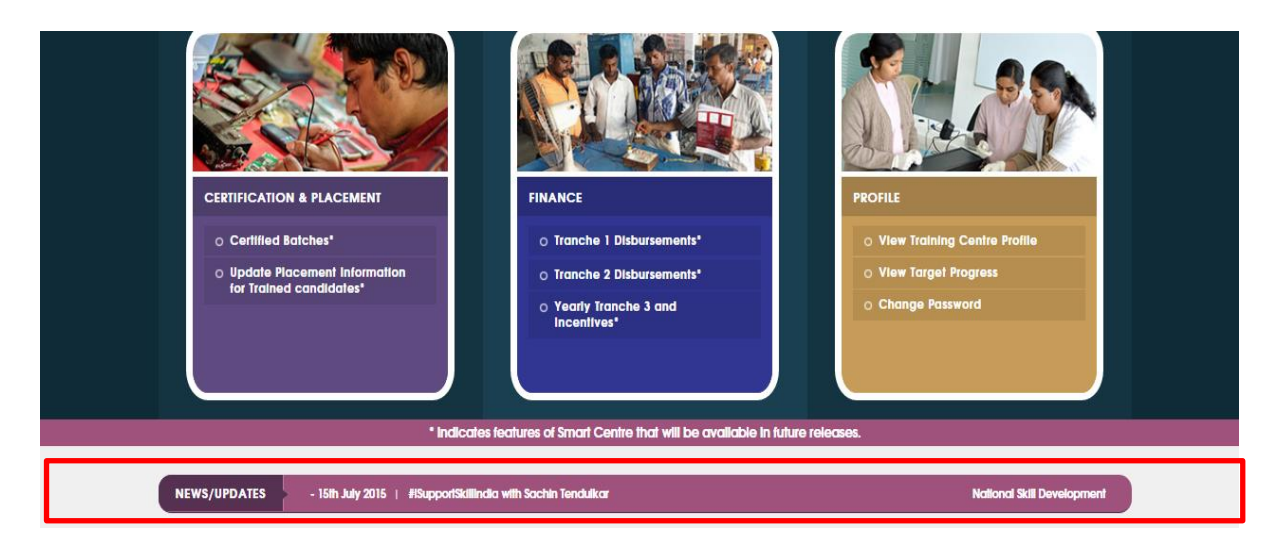

### <span id="page-5-1"></span>**Photo Gallery**

Click **next/Previous** to watch the photos in Gallery.

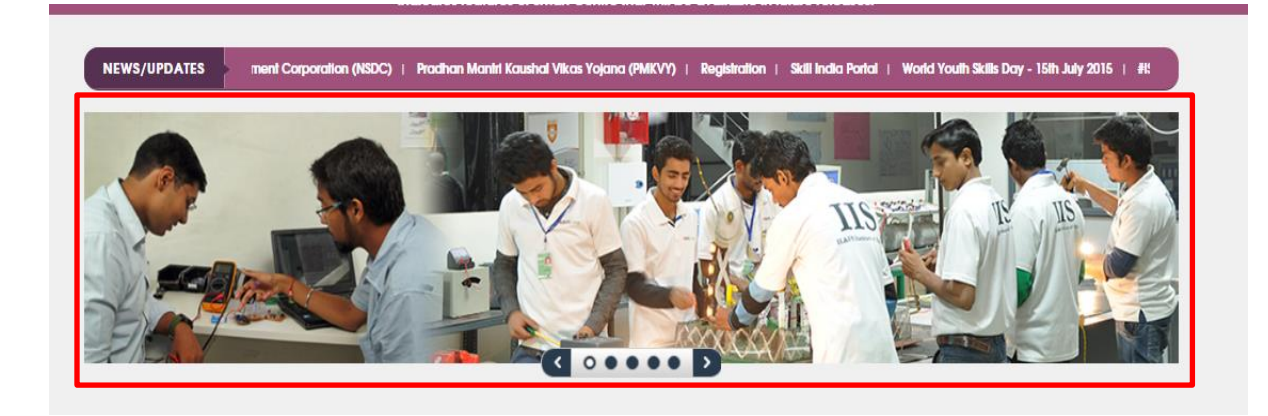

### <span id="page-5-2"></span>**Logout**

On **logout** which is present at the top right corner will logout of Smart Centre successfully.

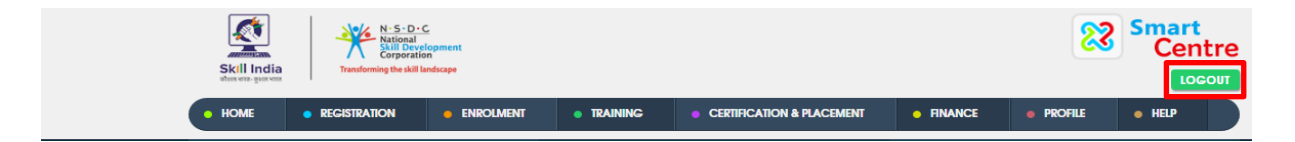

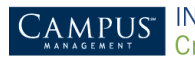